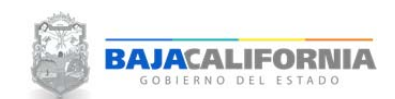

# **REPORTES PROGRAMÁTICOS**

Una vez que se inicie sesión, se muestra la pantalla Principal del *Sistema Integral del Proceso de Planeación, Programación y Presupuestación Estatal (SIPPPE)* y se selecciona la opción de *Reportes Programáticos.*

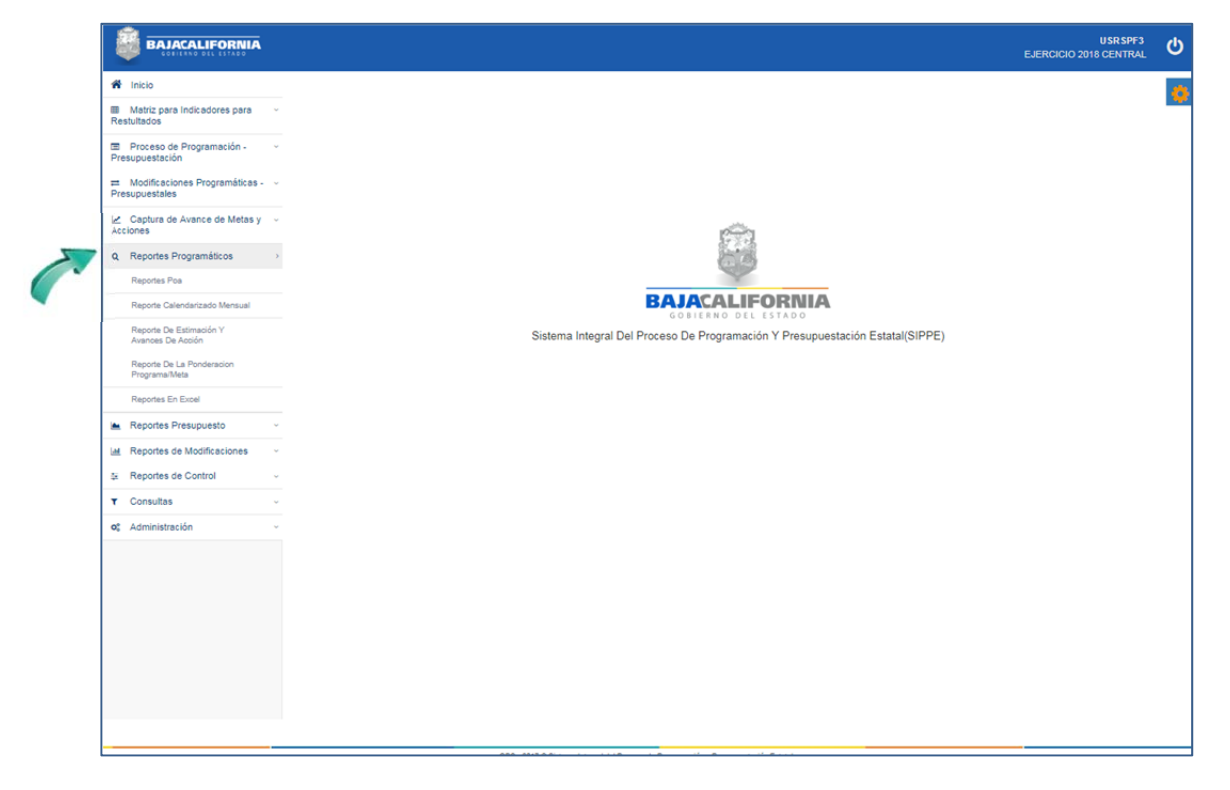

En este apartado se puede generar diferentes tipos de reportes que se requieren para analizar y validar las Modificaciones Presupuestales y Programáticas.

- Þ Reporte POA.
- Reportes Calendarizado Mensual. Þ
- Þ Reporte de Estimación y Avance de Acción
- Þ
	- Reporte de la Ponderación Programa/Meta
- 
- ۱ Reportes en Excel

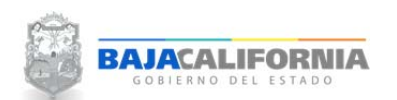

#### **REPORTES POA**

Para genera este tipo de reporte se selecciona la opción de *Reportes Programáticos‐ Reporte POA*

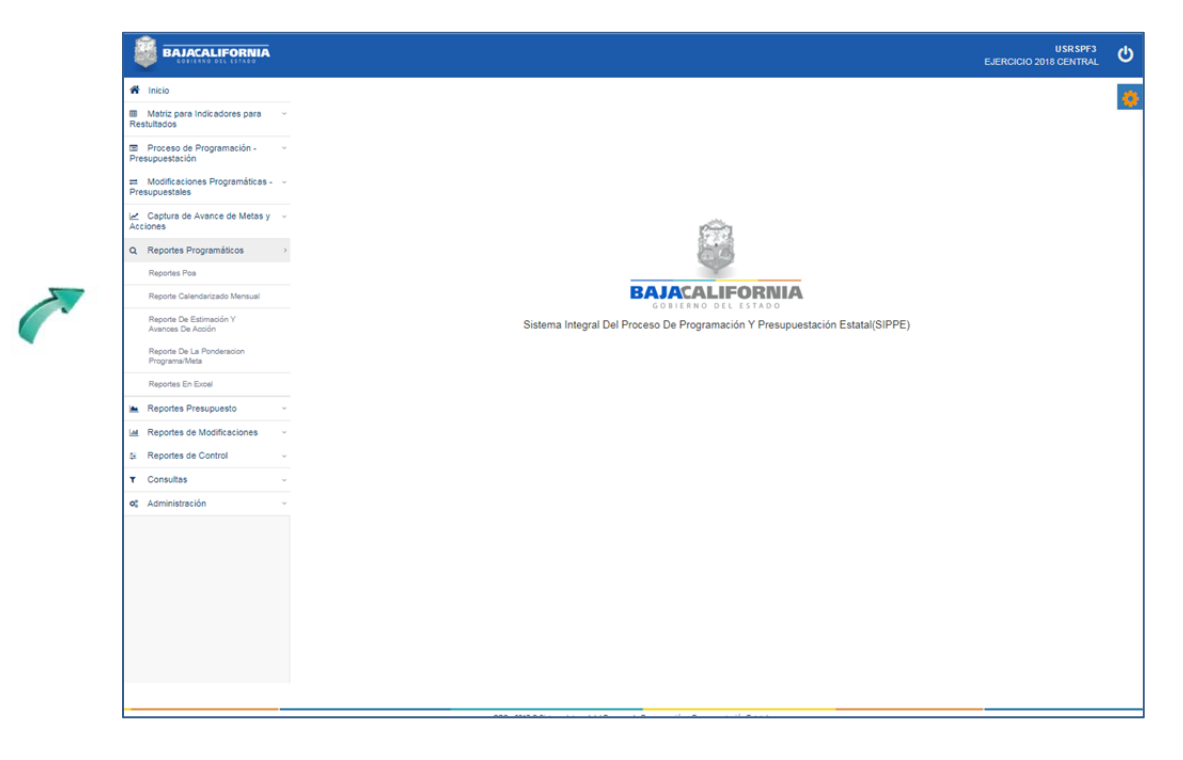

En esta opción se puede generar diferentes tipos de reportes, a continuación se indicaran los más utilizados.

#### *Reportes Programáticos‐Reportes POA‐Programado*

Se selecciona *Ramo, Programa Inicial‐Programa Final*, posteriormente el icono del formato que se requiera el reporte *Excel y/o PDF*

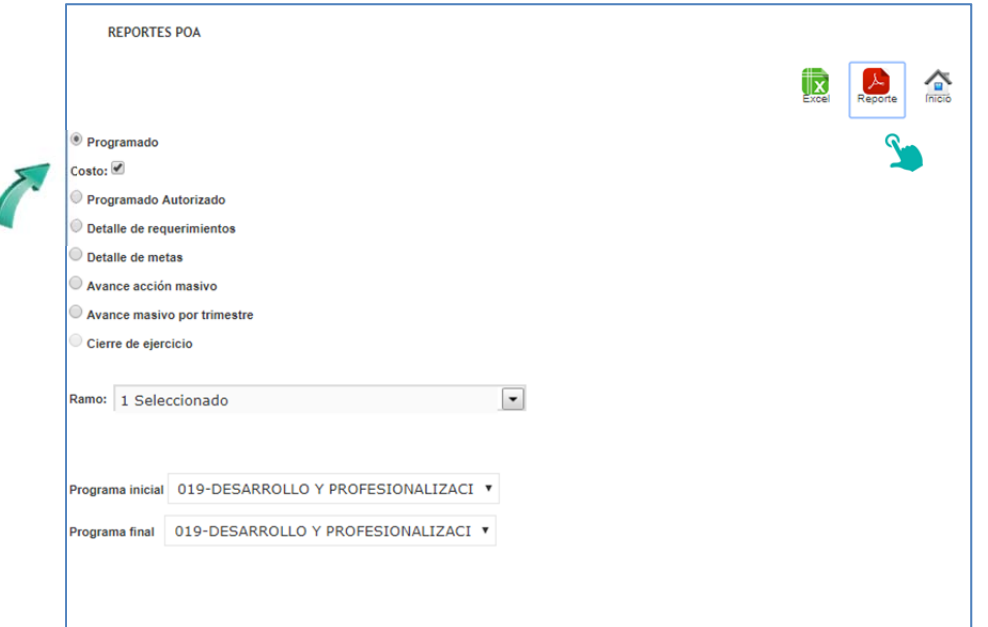

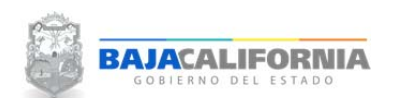

# El sistema genera el reporte solicitado, tal como se indica:

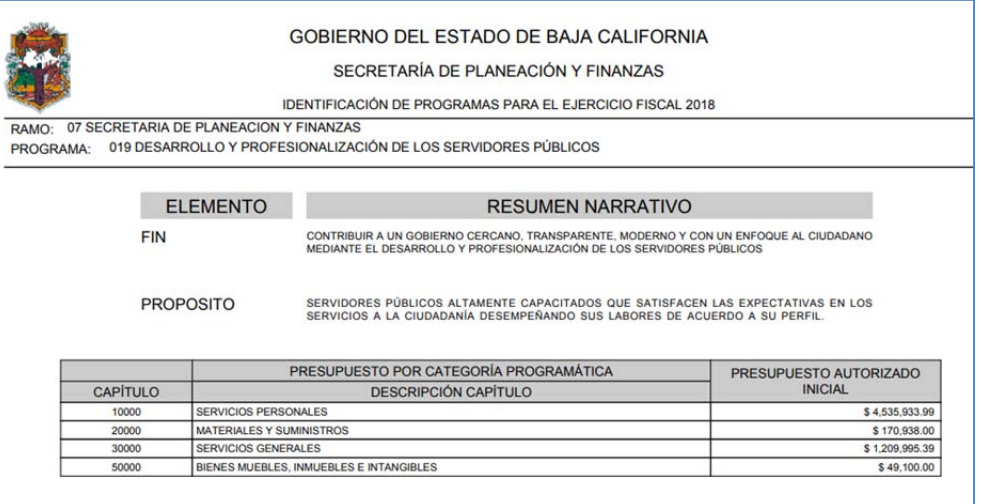

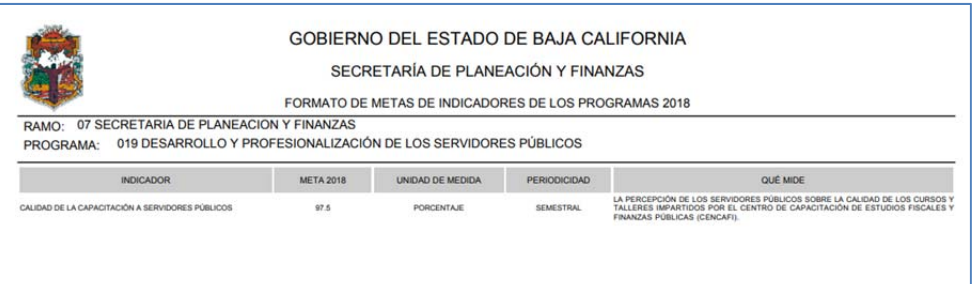

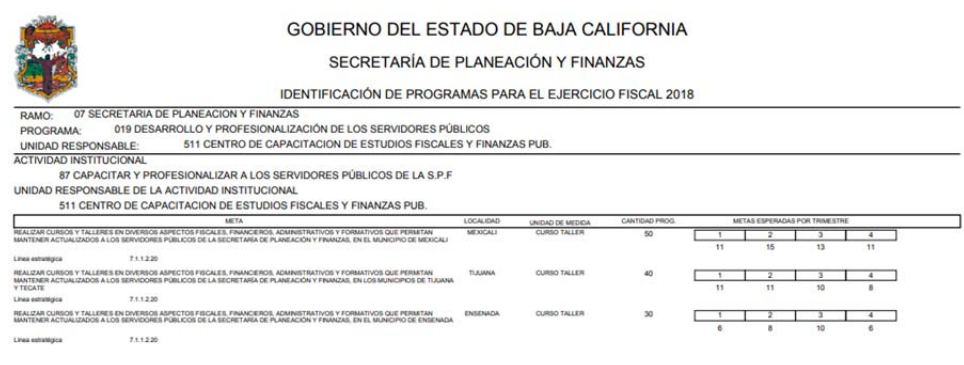

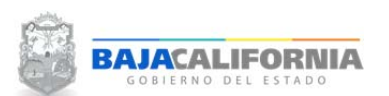

# *Reportes Programáticos‐Reportes POA‐Avance Masivo por Trimestre*

Se selecciona el número de Periodo del trimestre, *Ramo, Programa Inicial‐Programa Final* y posteriormente el icono del formato que se requiera el reporte *Excel y/o PDF*

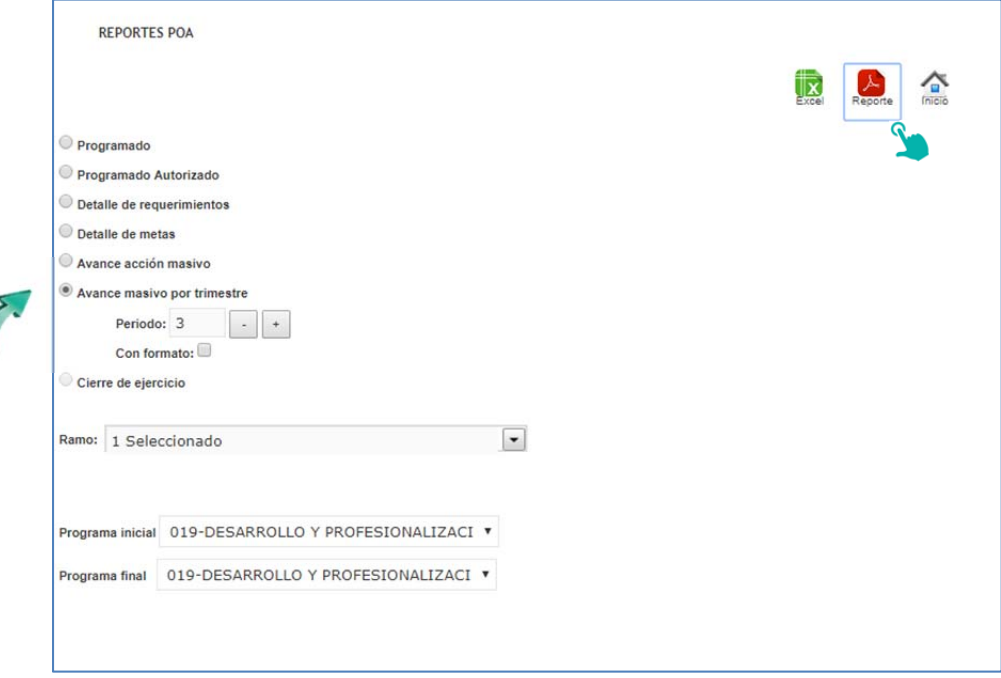

#### Posteriormente se genera el reporte solicitado

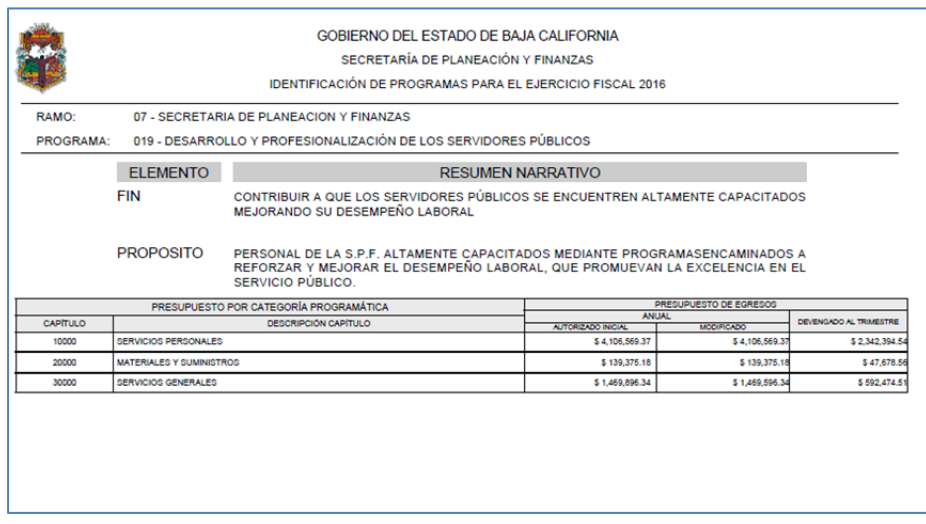

# *MANUAL DE USUARIO SIPPPE*

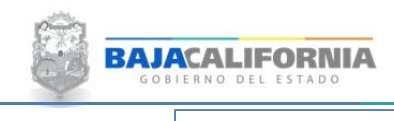

**Reportes Programáticos** Dirección de Planeación y Evaluación

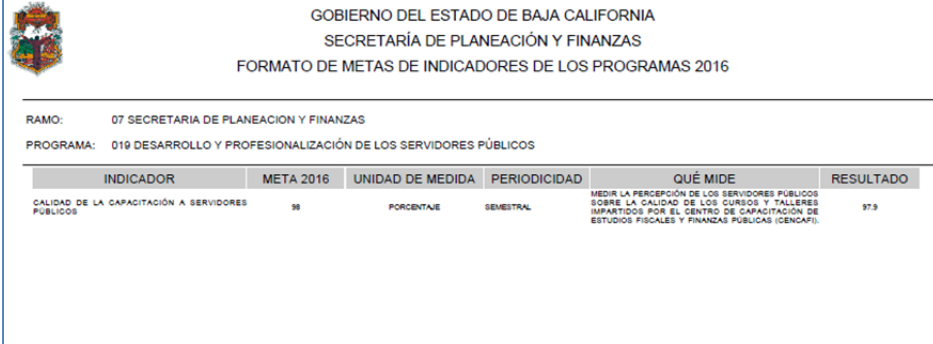

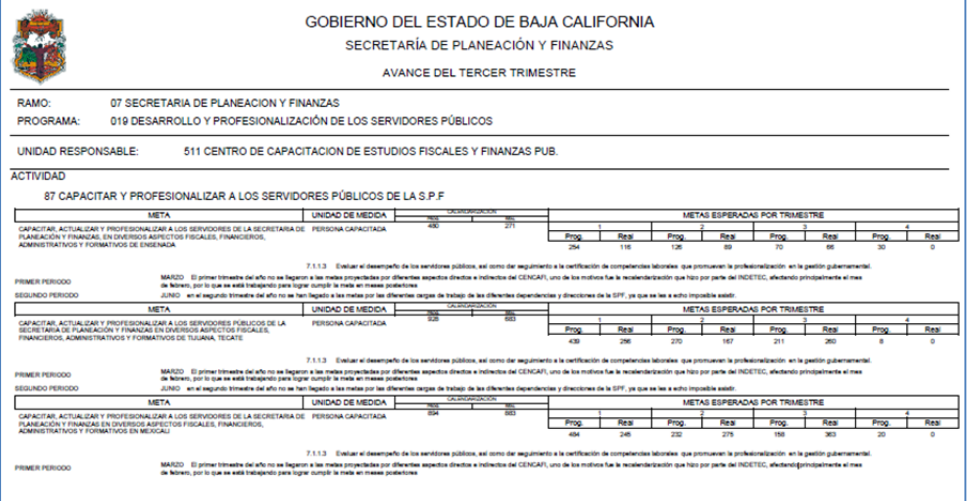

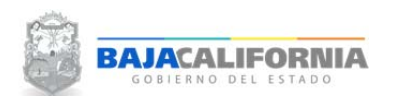

# *Reportes Programáticos‐Reportes POA‐Cierre de Ejercicio*

Se selecciona *Ramo, Programa Inicial‐Programa Final*, posteriormente el icono del formato que se requiera el reporte *Excel y/o PDF.*

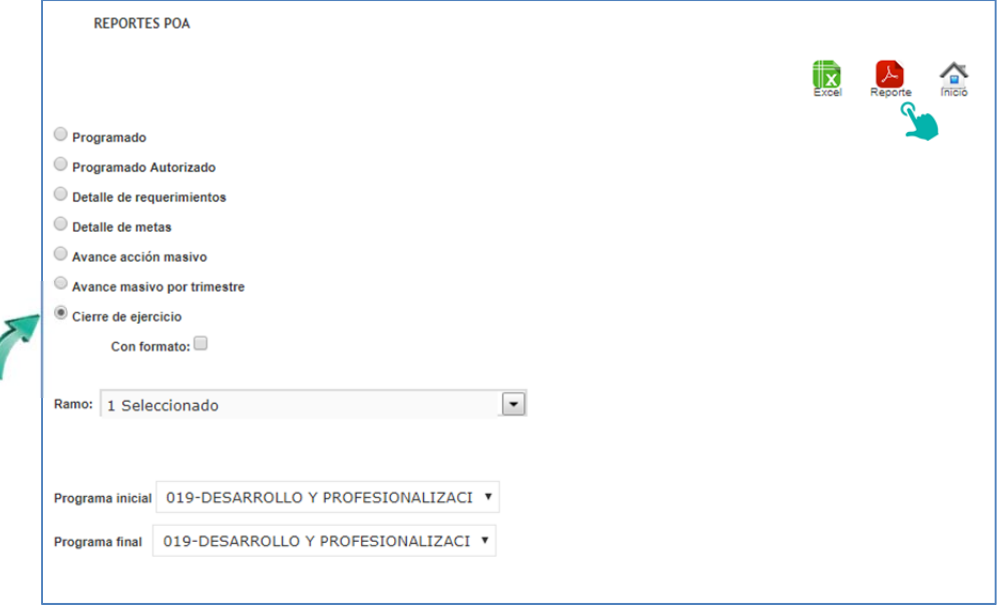

# Posteriormente se genera el reporte solicitado

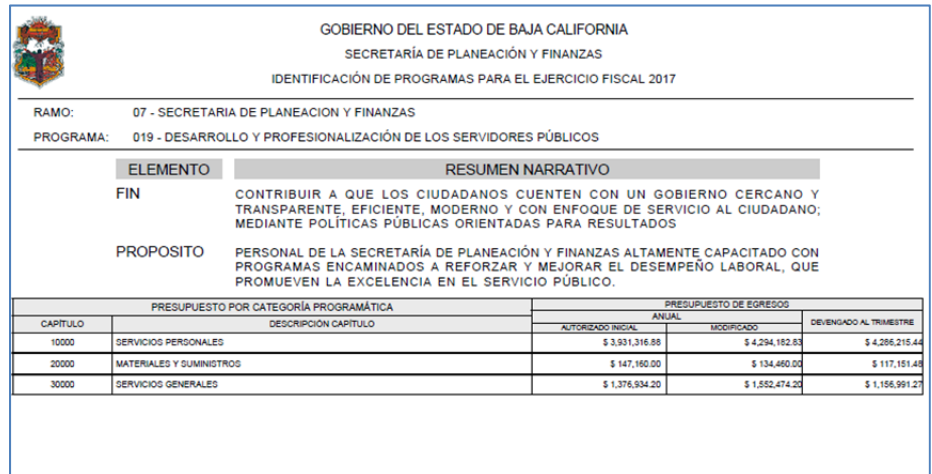

# *MANUAL DE USUARIO SIPPPE*

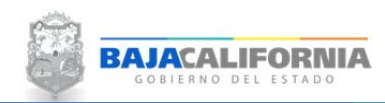

**Reportes Programáticos** Dirección de Planeación y Evaluación

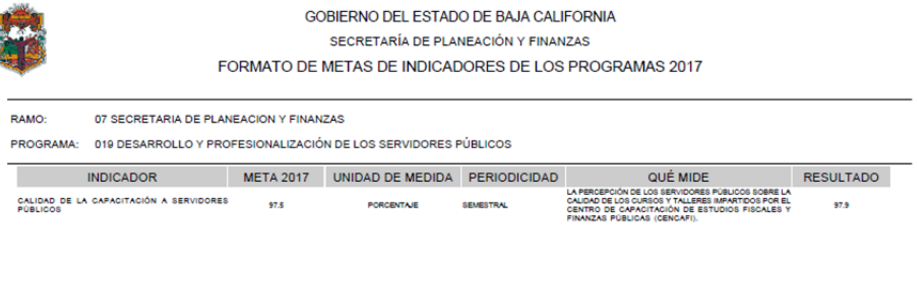

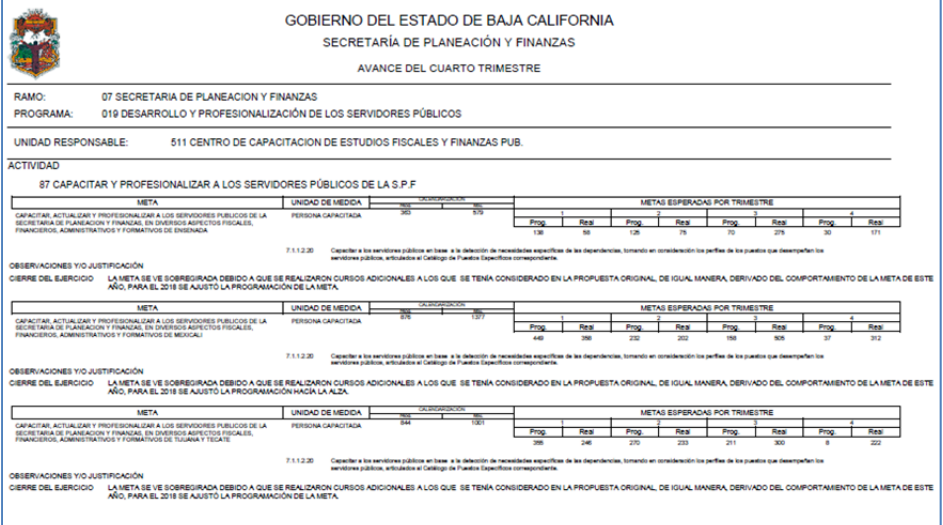

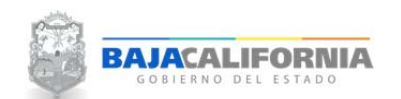

#### **Reporte de Calendarizado Mensual**

Para genera este tipo de reporte se selecciona la opción de *Reportes Programáticos‐ Reporte Calendarizado Mensual*

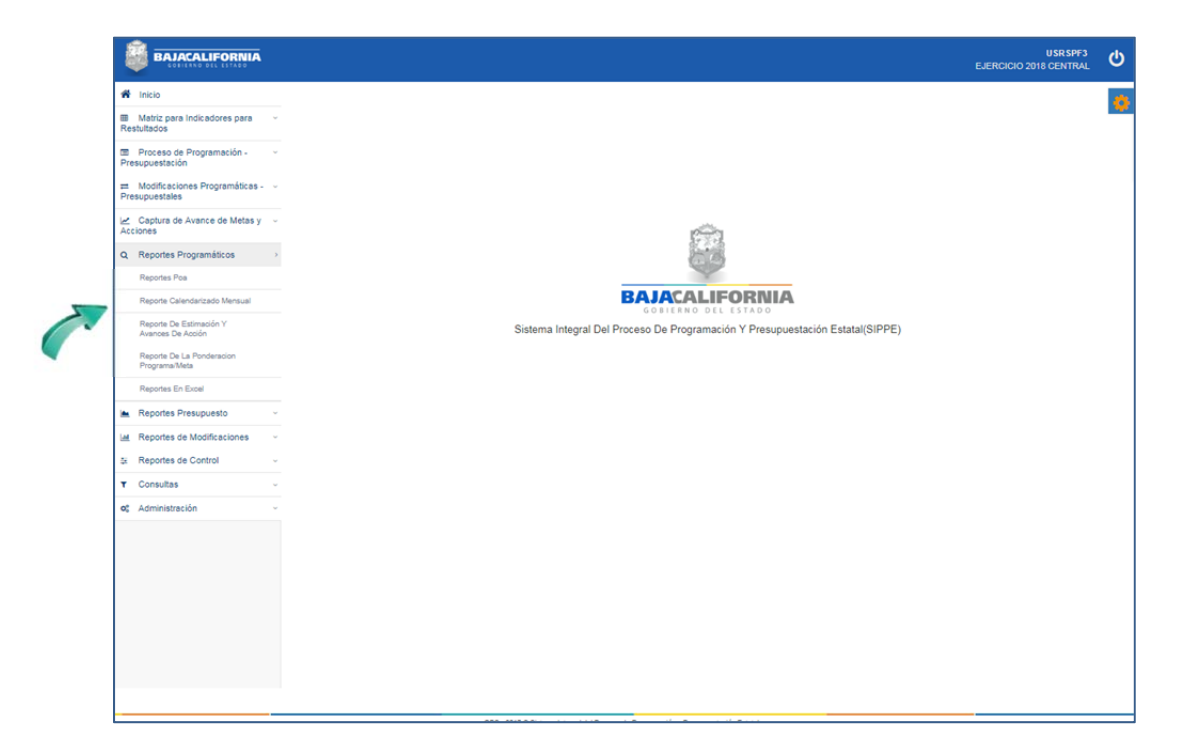

Se selecciona el tipo de reporte, *Calendarizado* o *Calendarizado/Avance, año* y el *Ramo*, posteriormente el icono del formato Reporte *PDF*

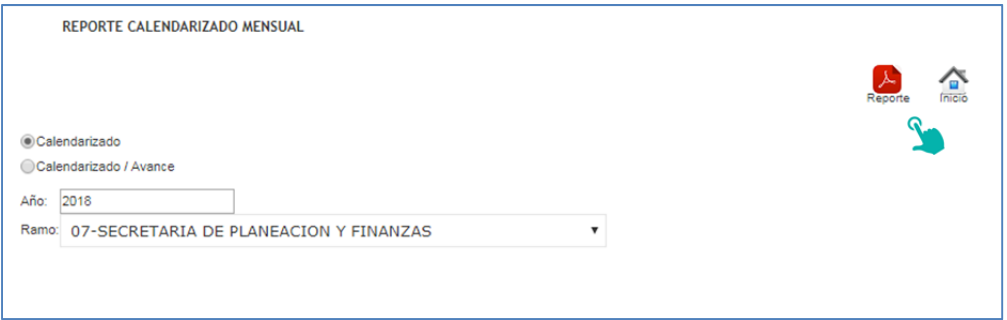

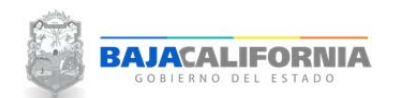

#### **Reporte Calendarizado**

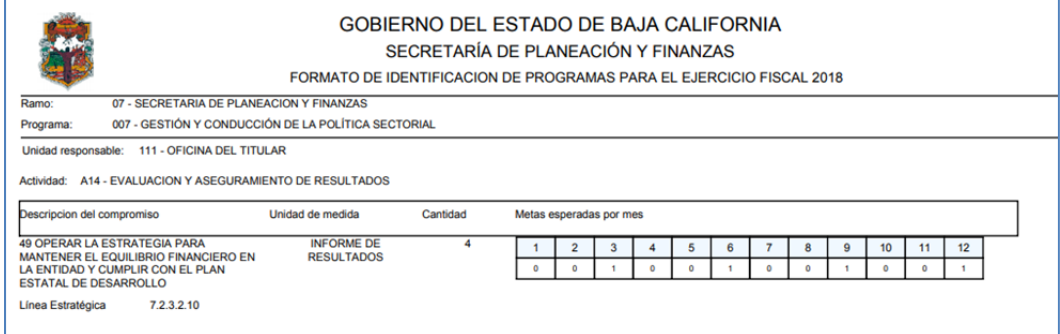

# **Reporte Calendarizado/Avance**

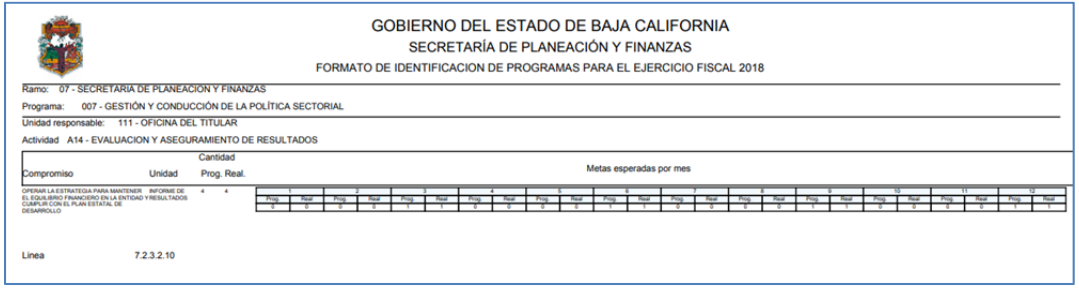

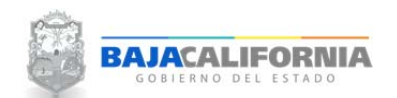

# **Reporte de Estimación y Avance de Acción**

Para genera este tipo de reporte se selecciona la opción de *Reportes Programáticos‐ Reporte de Estimación y Avance de Acción*

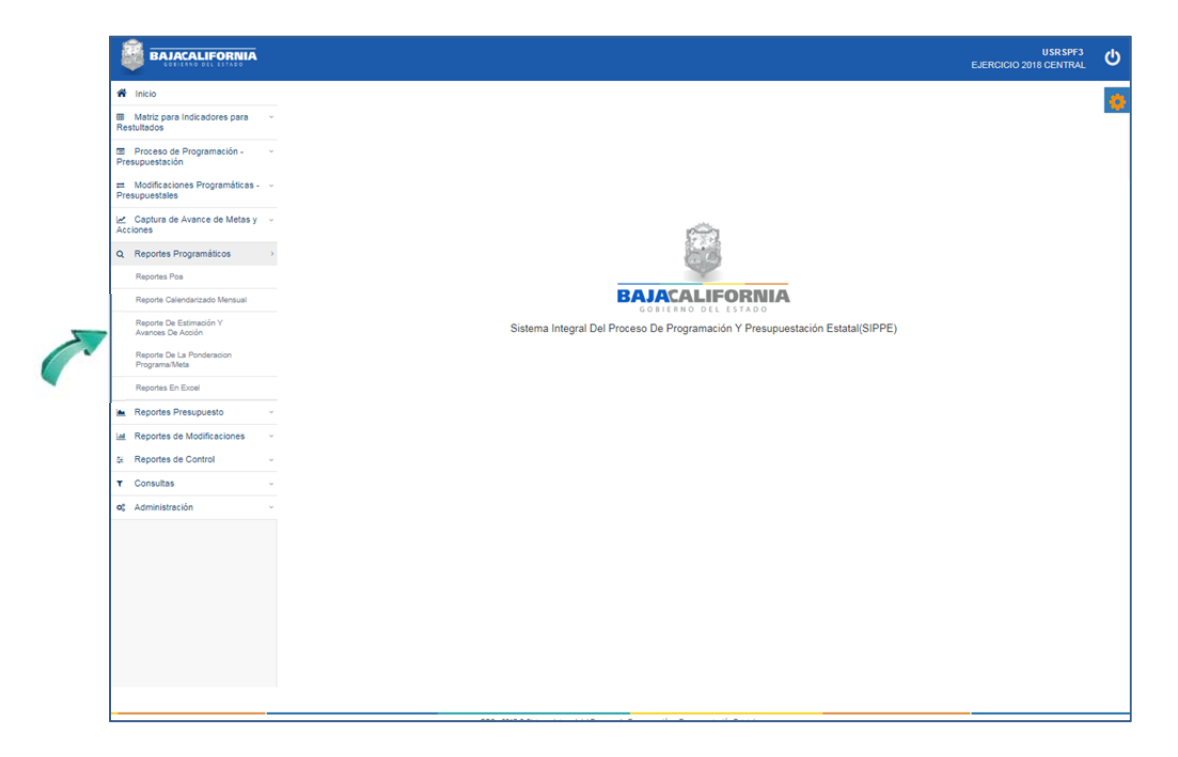

Se selecciona *Ramo* y posteriormente el icono del formato que se requiera el reporte *Excel y/o PDF, tal como se indica:*

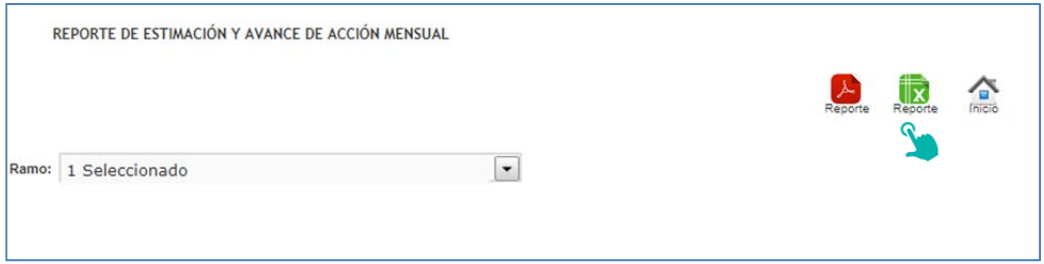

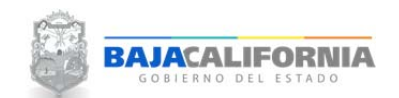

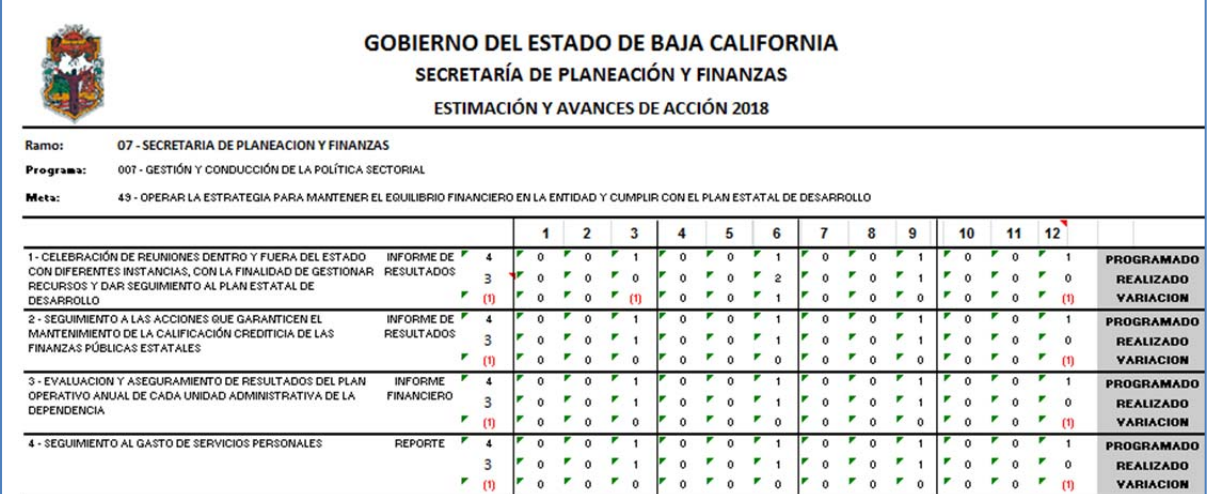

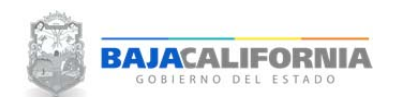

#### **Reporte de la Ponderación Programa Meta**

Para genera este tipo de reporte se selecciona la opción de *Reportes Programáticos‐ Reporte de la Ponderación Programa Meta*

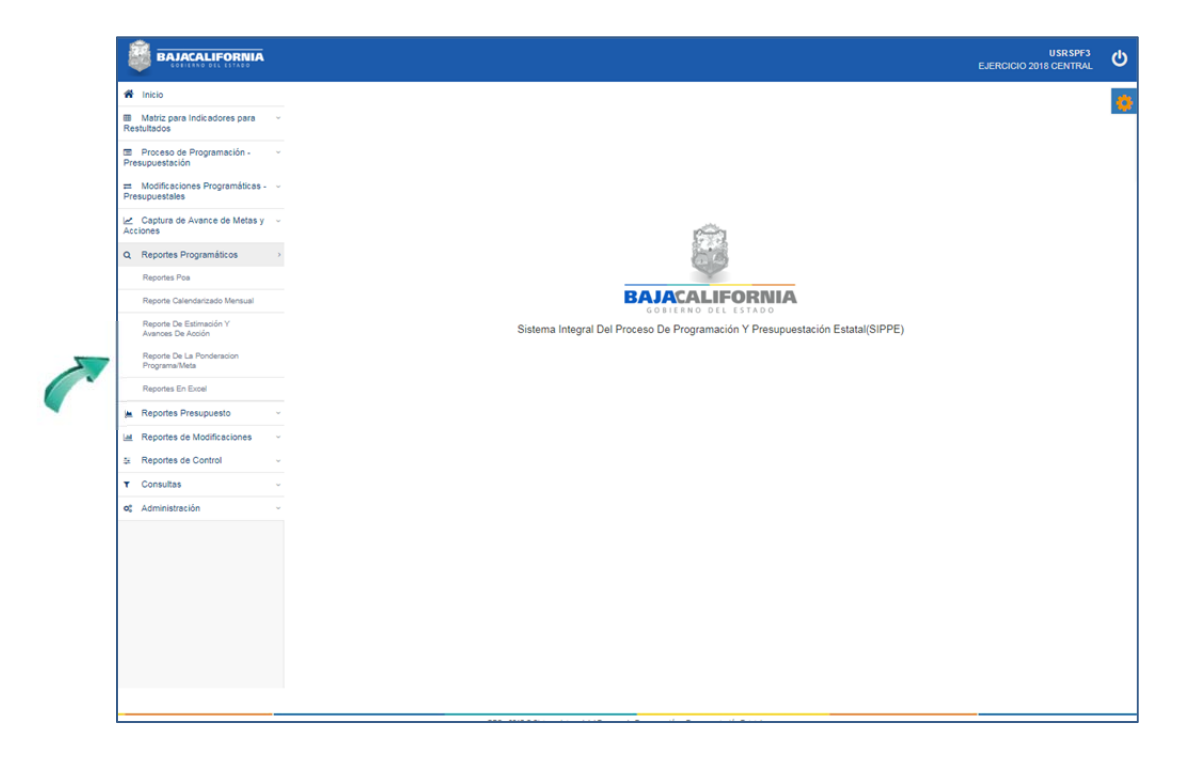

Se selecciona *Ramo, Ponderación del Programa y Meta*, posteriormente el icono del formato que se requiera el reporte *Excel y/o PDF.*

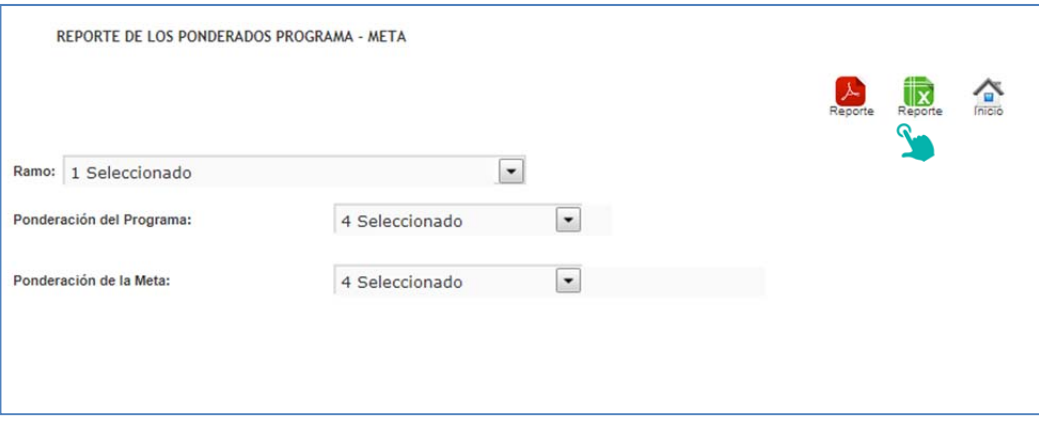

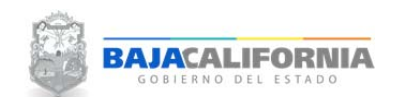

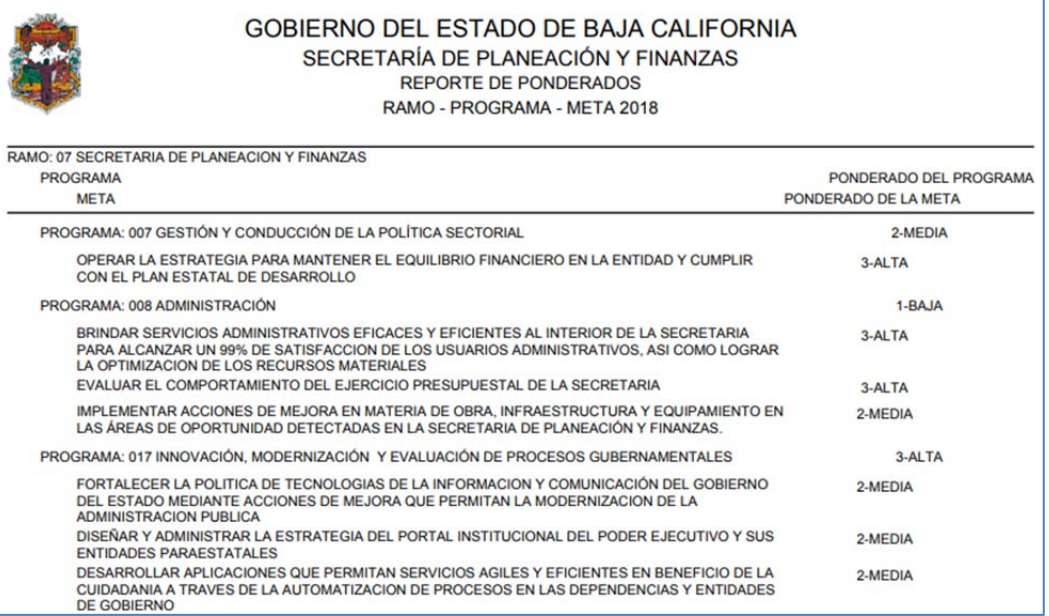

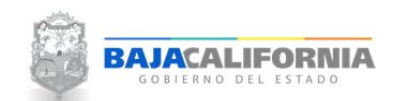

# **Reporte en Excel**

Para genera este tipo de reporte se selecciona la opción de *Reportes Programáticos‐ Reporte en Excel*

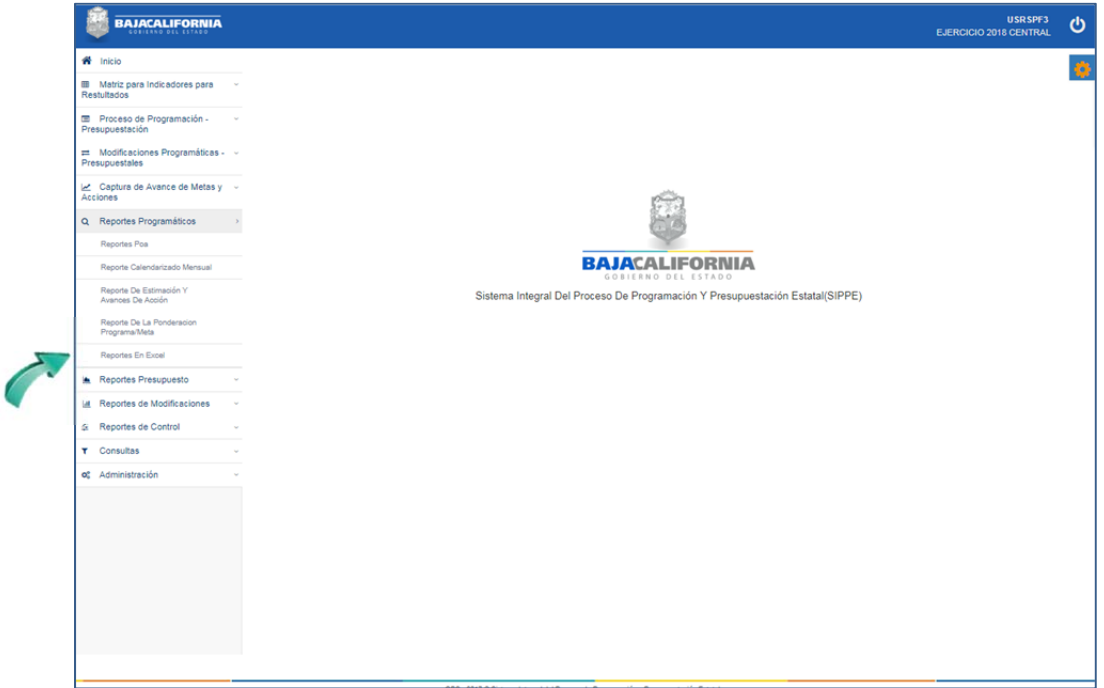

Se selecciona el tipo de reporte que se requiere generar, se indica el *Ramo, Programa y Actividad y/o Proyecto y* posteriormente el icono del formato *Excel.*

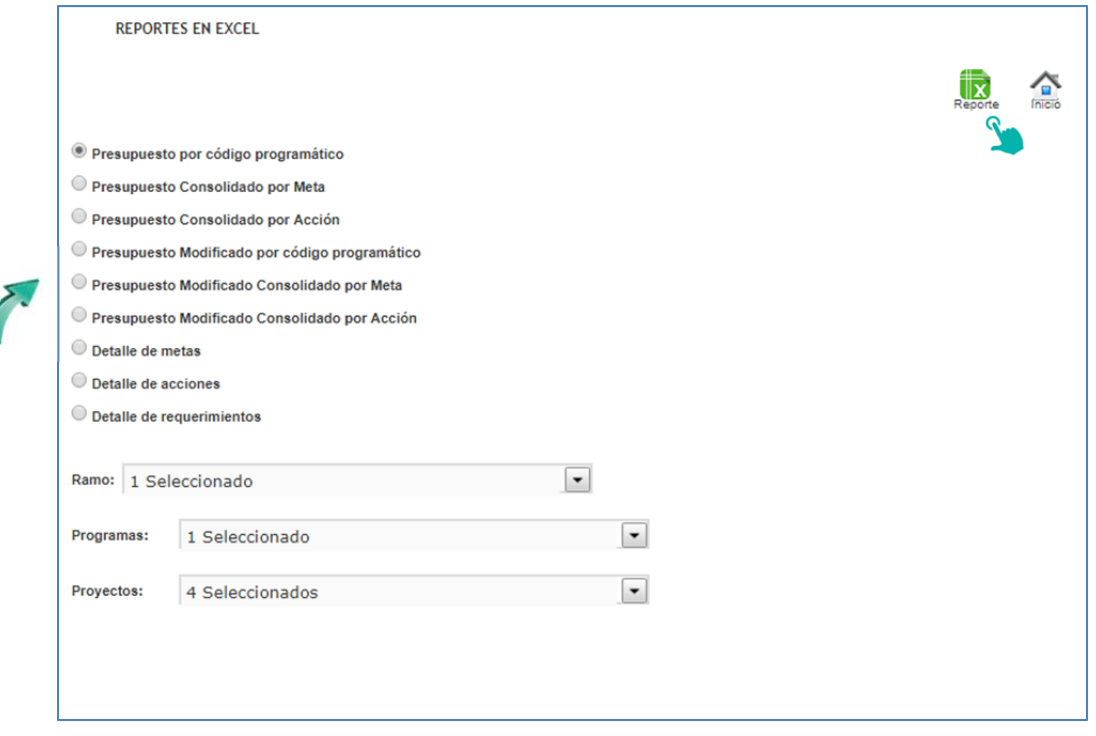

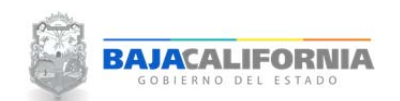

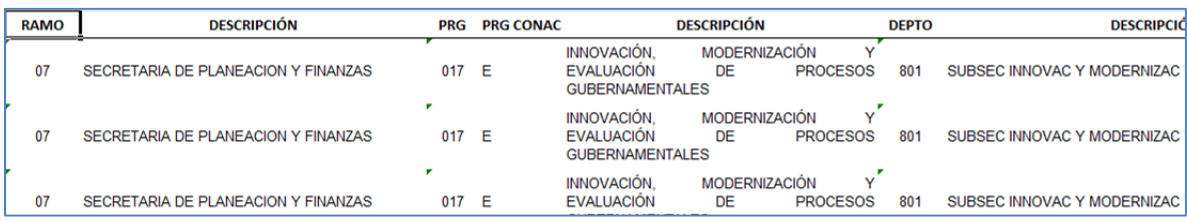